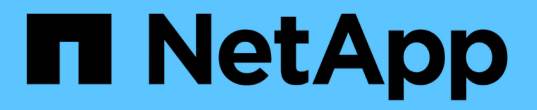

# 部署虛擬機器網格節點(**VMware**) StorageGRID 11.8

NetApp May 10, 2024

This PDF was generated from https://docs.netapp.com/zh-tw/storagegrid-118/vmware/collectinginformation-about-your-deployment-environment.html on May 10, 2024. Always check docs.netapp.com for the latest.

# 目錄

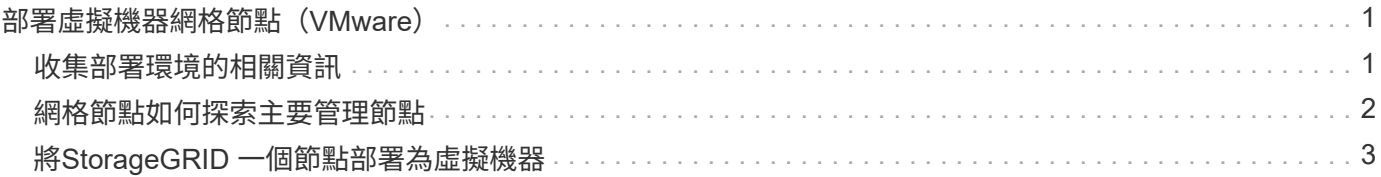

# <span id="page-2-0"></span>部署虛擬機器網格節點(**VMware**)

# <span id="page-2-1"></span>收集部署環境的相關資訊

在部署網格節點之前、您必須先收集網路組態和VMware環境的相關資訊。

更有效率的做法是對所有節點執行單一安裝、而非現在安裝部分節點、稍後再安裝部分節點。

### **VMware**資訊

 $\left( \begin{array}{c} 1 \end{array} \right)$ 

您必須存取部署環境、並收集有關VMware環境、為Grid、Admin和Client Networks建立的網路、以及您計畫用 於儲存節點的儲存Volume類型的資訊。

您必須收集有關VMware環境的資訊、包括:

- 具有完成部署之適當權限的VMware vSphere帳戶使用者名稱和密碼。
- 每個 StorageGRID 節點虛擬機器的主機、資料存放區和網路組態資訊。

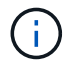

VMware Live VMotion會使虛擬機器時鐘時間跳過、而且不支援任何類型的網格節點。雖然不多 見、但時鐘時間不正確可能導致資料遺失或組態更新。

## 網格網路資訊

您必須收集StorageGRID 有關為「VMware Grid Network」(必填)所建立之VMware網路的資訊、包括:

- 網路名稱。
- 用於指派IP位址的方法、靜態或DHCP。
	- 如果您使用靜態IP位址、則每個網格節點(IP位址、閘道、網路遮罩)的必要網路詳細資料。
	- 如果您使用的是 DHCP 、則是 Grid Network 上主要管理節點的 IP 位址。請參閱 ["](#page-3-0)[網格節點如何探索主](#page-3-0) [要管理節點](#page-3-0)["](#page-3-0) 以取得更多資訊。

### 管理網路資訊

若節點將連線至選用StorageGRID 的「VMware管理網路」、您必須收集有關為此網路所建立的VMware網路的 資訊、包括:

• 網路名稱。

- 用於指派IP位址的方法、靜態或DHCP。
	- 如果您使用靜態IP位址、則每個網格節點(IP位址、閘道、網路遮罩)的必要網路詳細資料。
	- 如果您使用的是 DHCP 、則是 Grid Network 上主要管理節點的 IP 位址。請參閱 ["](#page-3-0)[網格節點如何探索主](#page-3-0) [要管理節點](#page-3-0)["](#page-3-0) 以取得更多資訊。
- 管理網路的外部子網路清單(英文)。

## 用戶端網路資訊

對於要連線至選用StorageGRID 的「VMware用戶端網路」的節點、您必須收集有關為此網路建立的VMware網 路的資訊、包括:

- 網路名稱。
- 用於指派IP位址的方法、靜態或DHCP。
- 如果您使用靜態IP位址、則每個網格節點(IP位址、閘道、網路遮罩)的必要網路詳細資料。

#### 其他介面的相關資訊

安裝節點之後、您可以選擇性地在vCenter中新增主幹或存取介面至VM。例如、您可能想要將主幹介面新增至管 理或閘道節點、以便使用VLAN介面來分隔屬於不同應用程式或租戶的流量。或者、您可能想要新增存取介面、 以便在高可用度(HA)群組中使用。

您新增的介面會顯示在「VLAN介面」頁面和「Grid Manager」的「HA群組」頁面上。

- 如果您新增主幹介面、請為每個新的父介面設定一或多個VLAN介面。請參閱 ["](https://docs.netapp.com/zh-tw/storagegrid-118/admin/configure-vlan-interfaces.html)[設定](https://docs.netapp.com/zh-tw/storagegrid-118/admin/configure-vlan-interfaces.html)[VLAN](https://docs.netapp.com/zh-tw/storagegrid-118/admin/configure-vlan-interfaces.html)[介面](https://docs.netapp.com/zh-tw/storagegrid-118/admin/configure-vlan-interfaces.html)["](https://docs.netapp.com/zh-tw/storagegrid-118/admin/configure-vlan-interfaces.html)。
- 如果您新增存取介面、則必須將其直接新增至HA群組。請參閱 ["](https://docs.netapp.com/zh-tw/storagegrid-118/admin/configure-high-availability-group.html)[設定高可用度群組](https://docs.netapp.com/zh-tw/storagegrid-118/admin/configure-high-availability-group.html)["](https://docs.netapp.com/zh-tw/storagegrid-118/admin/configure-high-availability-group.html)。

#### 虛擬儲存節點的儲存磁碟區

您必須針對虛擬機器型儲存節點收集下列資訊:

• 您計畫新增的儲存磁碟區(儲存LUN)數量和大小。請參閱 ["](https://docs.netapp.com/zh-tw/storagegrid-118/vmware/storage-and-performance-requirements.html)[儲存與效能需求](https://docs.netapp.com/zh-tw/storagegrid-118/vmware/storage-and-performance-requirements.html)["](https://docs.netapp.com/zh-tw/storagegrid-118/vmware/storage-and-performance-requirements.html)。」

#### 網格組態資訊

您必須收集資訊才能設定網格:

- Grid授權
- 網路時間傳輸協定(NTP)伺服器IP位址
- DNS 伺服器 IP 位址

## <span id="page-3-0"></span>網格節點如何探索主要管理節點

網格節點會與主要管理節點進行通訊、以進行組態和管理。每個網格節點都必須知道網格 網路上主要管理節點的IP位址。

若要確保網格節點可以存取主要管理節點、您可以在部署節點時執行下列任一動作:

- 您可以使用admin\_IP參數手動輸入主管理節點的IP位址。
- 您可以省略admin ip參數、讓網格節點自動探索該值。當Grid Network使用DHCP將IP位址指派給主要管理 節點時、自動探索特別有用。

主要管理節點的自動探索是使用多點傳送網域名稱系統( mDNS )來完成。當主要管理節點初次啟動時、它會 使用mDNS發佈其IP位址。然後、同一子網路上的其他節點便可查詢IP位址、並自動取得該位址。不過、由於多 如果您使用自動探索:

G)

- 您必須在主管理節點未直接附加的任何子網路上、包含至少一個網格節點的Admin\_IP設定。 然後、此網格節點會發佈子網路上其他節點的主要管理節點IP位址、以便使用mDNS進行探 索。
- 確保您的網路基礎架構支援在子網路內傳遞多點傳送IP流量。

## <span id="page-4-0"></span>將**StorageGRID** 一個節點部署為虛擬機器

您可以使用VMware vSphere Web Client將每個網格節點部署為虛擬機器。在部署期間、 每個網格節點都會建立並連線至一個或多個StorageGRID 站台網路。

如果您需要部署任何 StorageGRID 應用裝置儲存節點、請參閱 ["](https://docs.netapp.com/us-en/storagegrid-appliances/installconfig/deploying-appliance-storage-node.html)[部署應用裝](https://docs.netapp.com/us-en/storagegrid-appliances/installconfig/deploying-appliance-storage-node.html)[置](https://docs.netapp.com/us-en/storagegrid-appliances/installconfig/deploying-appliance-storage-node.html)[儲存節點](https://docs.netapp.com/us-en/storagegrid-appliances/installconfig/deploying-appliance-storage-node.html)["](https://docs.netapp.com/us-en/storagegrid-appliances/installconfig/deploying-appliance-storage-node.html)。

您也可以選擇重新對應節點連接埠、或在開啟節點電源之前增加節點的CPU或記憶體設定。

開始之前

- 您已檢閱使用方法 ["](https://docs.netapp.com/zh-tw/storagegrid-118/vmware/index.html)[規劃](https://docs.netapp.com/zh-tw/storagegrid-118/vmware/index.html)[並](https://docs.netapp.com/zh-tw/storagegrid-118/vmware/index.html)[準備](https://docs.netapp.com/zh-tw/storagegrid-118/vmware/index.html)[安裝](https://docs.netapp.com/zh-tw/storagegrid-118/vmware/index.html)["](https://docs.netapp.com/zh-tw/storagegrid-118/vmware/index.html)、以及軟體、CPU和RAM、儲存設備和效能的需求。
- 您熟悉VMware vSphere Hypervisor、並有在此環境中部署虛擬機器的經驗。

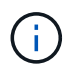

。 open-vm-tools 封裝是一套開放原始碼實作、類似VMware Tools、包含在StorageGRID VMware虛擬機器中。您不需要手動安裝 VMware Tools 。

• 您已下載並擷取StorageGRID 適用於VMware的正確版本的安裝檔案。

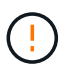

如果您將新節點部署為擴充或還原作業的一部分、則必須使用StorageGRID 目前在網格上執 行的版本版本。

• 您擁有StorageGRID VMware View虛擬機器磁碟 (.vmdk)檔案:

NetApp-*SG-version*-SHA.vmdk

• 您擁有 .ovf 和 .mf 您要部署的每種網格節點類型的檔案:

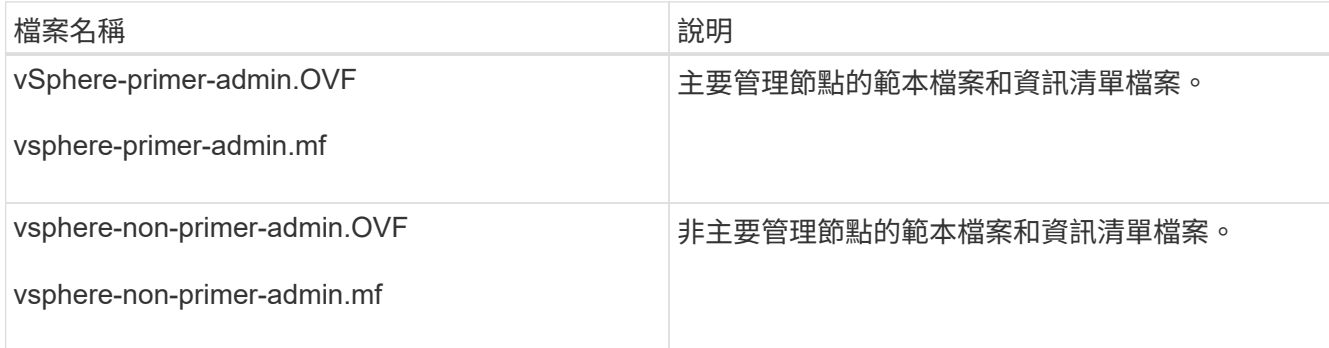

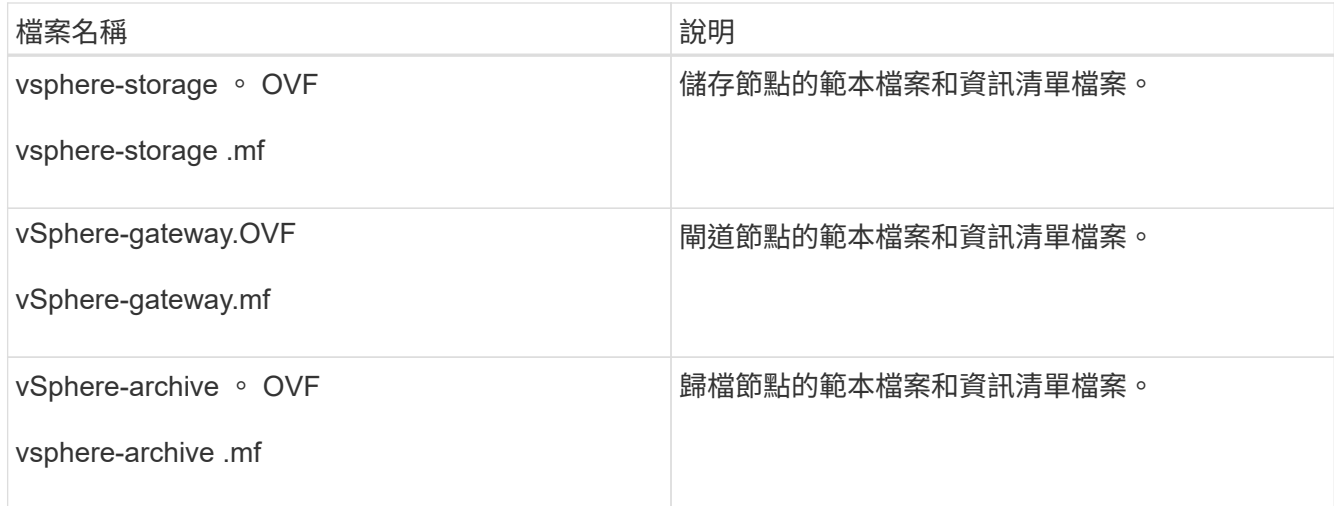

- 。 .vdmk、 .ovf`和 `.mf 所有檔案都位於同一個目錄中。
- 您有計畫將故障網域降至最低。例如、您不應該在單一虛擬機器伺服器上部署所有閘道節點。

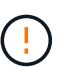

在正式作業部署中、請勿在單一虛擬機器伺服器上執行多個儲存節點。針對每個儲存節點使 用專屬的虛擬機器主機、可提供隔離的故障網域。

- 如果您要部署節點做為擴充或還原作業的一部分、您可以使用 ["](https://docs.netapp.com/zh-tw/storagegrid-118/expand/index.html)[擴充](https://docs.netapp.com/zh-tw/storagegrid-118/expand/index.html)[StorageGRID](https://docs.netapp.com/zh-tw/storagegrid-118/expand/index.html) [功](https://docs.netapp.com/zh-tw/storagegrid-118/expand/index.html)[能的](https://docs.netapp.com/zh-tw/storagegrid-118/expand/index.html)[說明](https://docs.netapp.com/zh-tw/storagegrid-118/expand/index.html)["](https://docs.netapp.com/zh-tw/storagegrid-118/expand/index.html) 或 ["](https://docs.netapp.com/zh-tw/storagegrid-118/maintain/index.html)[恢復](https://docs.netapp.com/zh-tw/storagegrid-118/maintain/index.html)[與](https://docs.netapp.com/zh-tw/storagegrid-118/maintain/index.html)[維](https://docs.netapp.com/zh-tw/storagegrid-118/maintain/index.html) [護](https://docs.netapp.com/zh-tw/storagegrid-118/maintain/index.html)[指示](https://docs.netapp.com/zh-tw/storagegrid-118/maintain/index.html)["](https://docs.netapp.com/zh-tw/storagegrid-118/maintain/index.html)。
- 如果您要將 StorageGRID 節點部署為虛擬機器、並從 NetApp ONTAP 系統指派儲存設備、則您已確認該磁 碟區未啟用 FabricPool 分層原則。例如、如果 StorageGRID 節點在 VMware 主機上以虛擬機器的形式執 行、請確保節點的資料存放區備份磁碟區未啟用 FabricPool 分層原則。停用FabricPool 與物件節點搭配使 用的磁碟區的分層StorageGRID 功能、可簡化疑難排解和儲存作業。

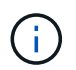

切勿使用FabricPool 無法將StorageGRID 任何與還原StorageGRID 本身相關的資料分層。 將StorageGRID 資料分層還原StorageGRID 至物件、可增加疑難排解和作業複雜度。

#### 關於這項工作

請遵循下列指示、在開始部署VMware節點、在擴充中新增VMware節點、或是在還原作業中更換VMware節點。 除了步驟中所述之外、所有節點類型(包括管理節點、儲存節點、閘道節點和歸檔節點)的節點部署程序都相 同。

如果您要安裝新StorageGRID 的一套功能完善的系統:

- 在部署任何其他網格節點之前、您必須先部署主要管理節點。
- 您必須確保每個虛擬機器都能透過Grid Network連線至主要管理節點。
- 您必須先部署所有網格節點、才能設定網格。

如果您要執行擴充或還原作業:

• 您必須確保新的虛擬機器可透過Grid Network連線至主要管理節點。

如果您需要重新對應任何節點的連接埠、請在連接埠重新對應組態完成之前、不要開啟新節點的電源。

步驟

1. 使用vCenter部署OVF範本。

如果您指定URL、請指向包含下列檔案的資料夾。否則、請從本機目錄中選取每個檔案。

```
NetApp-SG-version-SHA.vmdk
vsphere-node.ovf
vsphere-node.mf
```
例如、如果這是您要部署的第一個節點、請使用這些檔案來部署StorageGRID 適用於您的列舉系統的主要管 理節點:

```
NetApp-SG-version-SHA.vmdk
vsphere-primary-admin.ovf
vsphere-primary-admin.mf
```
2. 提供虛擬機器的名稱。

標準做法是針對虛擬機器和網格節點使用相同的名稱。

- 3. 將虛擬機器放置在適當的vApp或資源池中。
- 4. 如果您要部署主要管理節點、請閱讀並接受終端使用者授權合約。

視您的vCenter版本而定、接受終端使用者授權合約、指定虛擬機器名稱及選取資料存放區的步驟順序會有 所不同。

5. 選取虛擬機器的儲存設備。

如果您將節點部署為還原作業的一部分、請執行中的指示 儲存恢復步驟 若要新增虛擬磁碟、請從故障的網 格節點或兩者重新連接虛擬硬碟。

部署儲存節點時、請使用3個以上的儲存磁碟區、每個儲存磁碟區大小為4 TB以上。您必須將至少4 TB指派 給Volume 0。

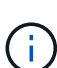

Storage Node .OVF檔案定義多個VMDK以供儲存。除非這些VMDK符合您的儲存需求、否則 在開啟節點電源之前、您應該先將其移除、並指派適當的VMDK或RDM用於儲存設 備。VMDK更常用於VMware環境、而且易於管理、而對於使用較大物件大小(例如大於100 MB)的工作負載、RDM則可提供較佳的效能。

 $(\mathbf{i})$ 

有些StorageGRID 版本的安裝可能會使用比一般虛擬化工作負載更大、更活躍的儲存磁碟 區。您可能需要調整某些 Hypervisor 參數、例如 MaxAddressableSpaceTB,以獲得最佳 效能。如果效能不佳、請聯絡您的虛擬化支援資源、以判斷您的環境是否能從工作負載特定 的組態調校中獲益。

6. 選取「網路」。

為每個來源網路選取目的地網路、以判斷StorageGRID 節點將使用哪些哪些「樣」網路。

◦ 網格網路為必填項目。您必須在vSphere環境中選取目的地網路。

- 如果您使用管理網路、請在vSphere環境中選取不同的目的地網路。如果您不使用管理網路、請選取您 為網格網路選取的相同目的地。
- 如果您使用用戶端網路、請在vSphere環境中選取不同的目的地網路。如果您不使用用戶端網路、請選 取您為 Grid Network 選取的相同目的地。
- 7. 對於 \* 自訂範本 \* 、請設定所需的 StorageGRID 節點內容。

a. 輸入\*節點名稱\*。

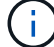

如果要恢復網格節點、則必須輸入要恢復的節點名稱。

b. 使用 \* 暫存安裝密碼 \* 下拉式清單來指定暫存安裝密碼、以便在新節點加入網格之前、您可以存取 VM 主控台或使用 SSH 。

Œ.

暫存安裝密碼僅在節點安裝期間使用。將節點新增至網格之後、您可以使用存取節點 ["](https://docs.netapp.com/zh-tw/storagegrid-118/admin/change-node-console.html)[節](https://docs.netapp.com/zh-tw/storagegrid-118/admin/change-node-console.html) [點主](https://docs.netapp.com/zh-tw/storagegrid-118/admin/change-node-console.html)[控台](https://docs.netapp.com/zh-tw/storagegrid-118/admin/change-node-console.html)[密碼](https://docs.netapp.com/zh-tw/storagegrid-118/admin/change-node-console.html)["](https://docs.netapp.com/zh-tw/storagegrid-118/admin/change-node-console.html)、列於 Passwords.txt 恢復套件中的檔案。

- \* 使用節點名稱 \* :您為「 \* 節點名稱 \* 」欄位提供的值會用作暫時安裝密碼。
- \* 使用自訂密碼 \* :使用自訂密碼作為暫時安裝密碼。
- \* 停用密碼 \* :不會使用暫存安裝密碼。如果您需要存取 VM 以偵錯安裝問題、請參閱 ["](https://docs.netapp.com/zh-tw/storagegrid-118/vmware/troubleshooting-installation-issues.html)[疑難排解](https://docs.netapp.com/zh-tw/storagegrid-118/vmware/troubleshooting-installation-issues.html)[安](https://docs.netapp.com/zh-tw/storagegrid-118/vmware/troubleshooting-installation-issues.html) [裝](https://docs.netapp.com/zh-tw/storagegrid-118/vmware/troubleshooting-installation-issues.html)[問題](https://docs.netapp.com/zh-tw/storagegrid-118/vmware/troubleshooting-installation-issues.html)["](https://docs.netapp.com/zh-tw/storagegrid-118/vmware/troubleshooting-installation-issues.html)。
- c. 如果選擇 \* 使用自定義密碼 \* ,請在 \* 自定義密碼 \* 字段中指定要使用的臨時安裝密碼。
- d. 在「\* Grid Network(eth0)」區段中、針對 Grid網路IP組態\*選取「Static」(靜態)或「DHCP」 (DHCP)。
	- 如果選擇靜態、請輸入\* Grid網路IP\*、\* Grid網路遮罩\*、\* Grid網路閘道\*及\* Grid網路MTU\*。
	- 如果選擇DHCP、\* Grid網路IP\*、\* Grid網路遮罩\*和\* Grid網路閘道\*會自動指派。
- e. 在\*主管理IP\*欄位中、輸入Grid Network主要管理節點的IP位址。

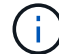

如果您要部署的節點是主要管理節點、則不適用此步驟。

如果您省略主要管理節點IP位址、當主要管理節點或至少有一個已設定ADD\_IP的其他網格節點存在於同一 個子網路時、就會自動探索IP位址。不過、建議您在此處設定主要管理節點IP位址。

a. 在\*管理網路(eth1\*)\*區段中、針對\*管理網路IP組態\*選取靜態、DHCP或停用。

- 如果您不想使用管理網路、請選取「已停用」、然後輸入 \* 0.0.0.0\* 作為管理網路 IP 。您可以將其 他欄位保留空白。
- 如果選擇靜態、請輸入\*管理網路IP\*、管理網路遮罩、管理網路閘道**\***和**\***管理網路**MTU**。
- 如果選擇靜態、請輸入\*管理網路外部子網路清單\*。您也必須設定閘道。
- 如果您選取DHCP、系統會自動指派\*管理網路IP\*、管理網路遮罩**\***和**\***管理網路閘道。

b. 在\*用戶端網路(eth2)\*區段中、針對\*用戶端網路IP組態\*選取靜態、DHCP或停用。

▪ 如果您不想使用用戶端網路、請選取「已停用」、然後輸入 **0.0.0.0** 作為用戶端網路 IP 。您可以將 其他欄位保留空白。

- 如果選擇靜態、請輸入\*用戶端網路IP\*、用戶端網路遮罩、\*用戶端網路閘道\*及\*用戶端網路MTU \*。
- 如果選擇DHCP、用戶端網路**IP**、\*用戶端網路遮罩\*和\*用戶端網路閘道\*會自動指派。
- 8. 檢閱虛擬機器組態並進行必要的變更。
- 9. 準備好完成後、選取\* Finish(完成)\*即可開始上傳虛擬機器。
- 10. [[stae recovery儲存設備]如果您將此節點部署為還原作業的一部分、但這不是完整節點還原、請在部署完成 後執行下列步驟:
	- a. 在虛擬機器上按一下滑鼠右鍵、然後選取\*編輯設定\*。
	- b. 選取已指定用於儲存設備的每個預設虛擬硬碟、然後選取\*移除\*。
	- c. 視您的資料還原情況而定、請根據儲存需求新增虛擬磁碟、重新連接先前移除的故障網格節點所保留的 任何虛擬硬碟、或兩者。

請注意下列重要準則:

- 如果您要新增磁碟、則應該使用與節點還原之前使用的相同類型儲存設備。
- Storage Node .OVF檔案定義多個VMDK以供儲存。除非這些VMDK符合您的儲存需求、否則在開啟 節點電源之前、您應該先將其移除、並指派適當的VMDK或RDM用於儲存設備。VMDK更常用 於VMware環境、而且易於管理、而對於使用較大物件大小(例如大於100 MB)的工作負載、RDM 則可提供較佳的效能。
- 11. 如果您需要重新對應此節點所使用的連接埠、請遵循下列步驟。

如果您的企業網路原則限制存取StorageGRID 一個或多個由他人使用的連接埠、您可能需要重新對應連接 埠。請參閱 ["](https://docs.netapp.com/zh-tw/storagegrid-118/network/index.html)[網路](https://docs.netapp.com/zh-tw/storagegrid-118/network/index.html)[準](https://docs.netapp.com/zh-tw/storagegrid-118/network/index.html)[則](https://docs.netapp.com/zh-tw/storagegrid-118/network/index.html)["](https://docs.netapp.com/zh-tw/storagegrid-118/network/index.html) 適用於StorageGRID 使用的連接埠。

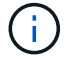

請勿重新對應負載平衡器端點中使用的連接埠。

- a. 選取新的VM。
- b. 從「Configure(設定)」索引標籤、選取「\* Settings\*>\* vApp Options (**\***設定>\* vApp選項vApp選項\* 的位置取決於vCenter的版本。
- c. 在「內容」表格中、找出port\_remap\_inbound和port\_remap。
- d. 若要對稱對應連接埠的傳入和傳出通訊、請選取\* port\_remap\*。

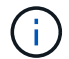

如果只設定port\_remap、則您指定的對應會同時套用至傳入和傳出通訊。如果也指 定port\_remap\_inbound、則port\_remap僅適用於傳出通訊。

- i. 捲動回到表格頂端、然後選取\*編輯\*。
- ii. 在Type(類型)選項卡上,選擇\* User可配置\*,然後選擇\* Save"(保存\*)。
- iii. 選擇\*設定值\*。
- iv. 輸入連接埠對應:

<network type>/<protocol>/<default port used by grid node>/<new port>

<network type> 是GRID、admin或用戶端、以及 <protocol> 是TCP或udp。

例如、若要從連接埠22重新對應ssh流量至連接埠3022、請輸入:

client/tcp/22/3022

i. 選擇\*確定\*。

e. 若要指定用於節點傳入通訊的連接埠、請選取\* port\_remap\_inbound \*。

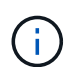

如果您指定 port\_remap\_inbound 、但未指定 port\_remap 值、則連接埠的輸出通訊將維 持不變。

i. 捲動回到表格頂端、然後選取\*編輯\*。

ii. 在Type(類型)選項卡上,選擇\* User可配置\*,然後選擇\* Save"(保存\*)。

iii. 選擇\*設定值\*。

iv. 輸入連接埠對應:

<network type>/<protocol>/<remapped inbound port>/<default inbound port used by grid node>

<network type> 是GRID、admin或用戶端、以及 <protocol> 是TCP或udp。

例如、若要重新對應傳送至連接埠3022的傳入SSH流量、以便網格節點在連接埠22接收該流量、請輸入 下列命令:

client/tcp/3022/22

i. 選擇\*確定\*

- 12. 如果您要從預設設定增加節點的CPU或記憶體:
	- a. 在虛擬機器上按一下滑鼠右鍵、然後選取\*編輯設定\*。
	- b. 視需要變更CPU數量或記憶體容量。

將\*記憶體保留\*設為與分配給虛擬機器的\*記憶體\*大小相同的大小。

c. 選擇\*確定\*。

13. 開啟虛擬機器電源。

完成後

如果您將此節點部署為擴充或還原程序的一部分、請返回這些指示以完成此程序。

#### 版權資訊

Copyright © 2024 NetApp, Inc. 版權所有。台灣印製。非經版權所有人事先書面同意,不得將本受版權保護文件 的任何部分以任何形式或任何方法(圖形、電子或機械)重製,包括影印、錄影、錄音或儲存至電子檢索系統 中。

由 NetApp 版權資料衍伸之軟體必須遵守下列授權和免責聲明:

此軟體以 NETAPP「原樣」提供,不含任何明示或暗示的擔保,包括但不限於有關適售性或特定目的適用性之 擔保,特此聲明。於任何情況下,就任何已造成或基於任何理論上責任之直接性、間接性、附隨性、特殊性、懲 罰性或衍生性損害(包括但不限於替代商品或服務之採購;使用、資料或利潤上的損失;或企業營運中斷),無 論是在使用此軟體時以任何方式所產生的契約、嚴格責任或侵權行為(包括疏忽或其他)等方面,NetApp 概不 負責,即使已被告知有前述損害存在之可能性亦然。

NetApp 保留隨時變更本文所述之任何產品的權利,恕不另行通知。NetApp 不承擔因使用本文所述之產品而產 生的責任或義務,除非明確經過 NetApp 書面同意。使用或購買此產品並不會在依據任何專利權、商標權或任何 其他 NetApp 智慧財產權的情況下轉讓授權。

本手冊所述之產品受到一項(含)以上的美國專利、國外專利或申請中專利所保障。

有限權利說明:政府機關的使用、複製或公開揭露須受 DFARS 252.227-7013(2014 年 2 月)和 FAR 52.227-19(2007 年 12 月)中的「技術資料權利 - 非商業項目」條款 (b)(3) 小段所述之限制。

此處所含屬於商業產品和 / 或商業服務(如 FAR 2.101 所定義)的資料均為 NetApp, Inc. 所有。根據本協議提 供的所有 NetApp 技術資料和電腦軟體皆屬於商業性質,並且完全由私人出資開發。 美國政府對於該資料具有 非專屬、非轉讓、非轉授權、全球性、有限且不可撤銷的使用權限,僅限於美國政府為傳輸此資料所訂合約所允 許之範圍,並基於履行該合約之目的方可使用。除非本文另有規定,否則未經 NetApp Inc. 事前書面許可,不得 逕行使用、揭露、重製、修改、履行或展示該資料。美國政府授予國防部之許可權利,僅適用於 DFARS 條款 252.227-7015(b)(2014 年 2 月)所述權利。

商標資訊

NETAPP、NETAPP 標誌及 <http://www.netapp.com/TM> 所列之標章均為 NetApp, Inc. 的商標。文中所涉及的所 有其他公司或產品名稱,均為其各自所有者的商標,不得侵犯。